## Clear Cache and Cookies in Chrome

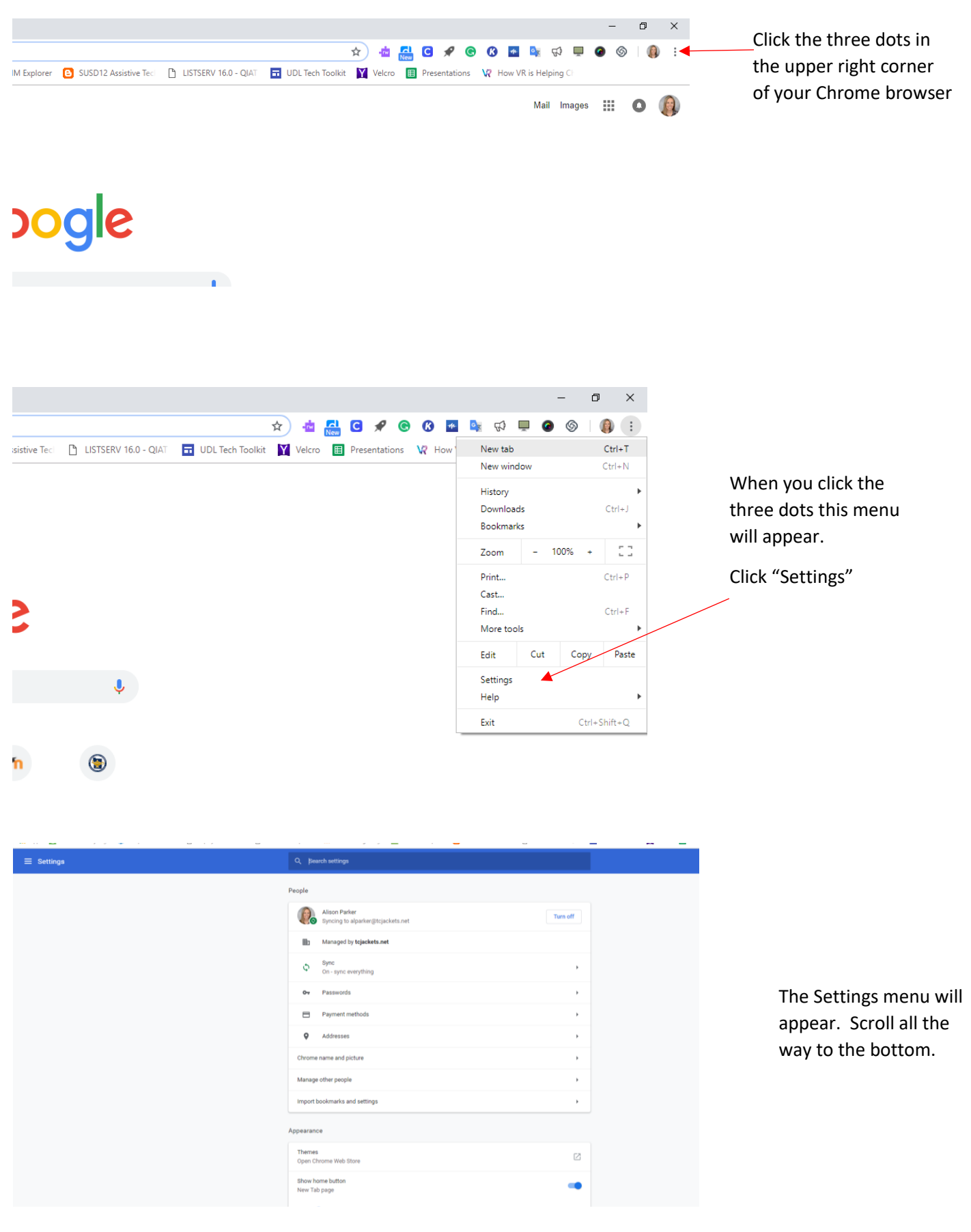

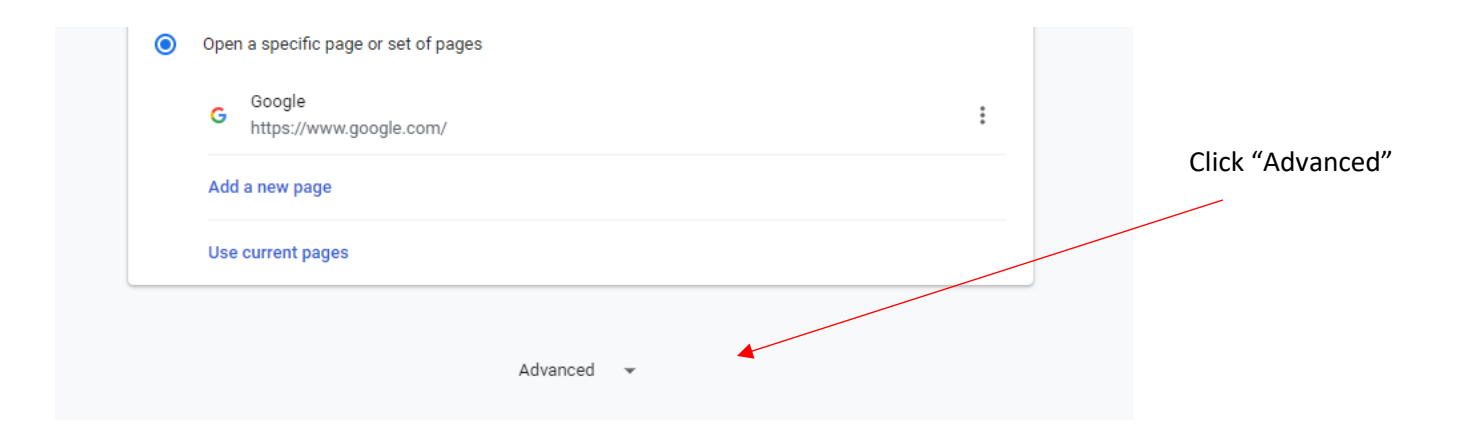

Control what information websites can use and what content they can snow you

 $\overline{\phantom{a}}$ 

Clear browsing data Clear history, cookies, cache, and more A list of options will appear. Toward the bottom of the first list you should see "Clear browsing data." Click on it.

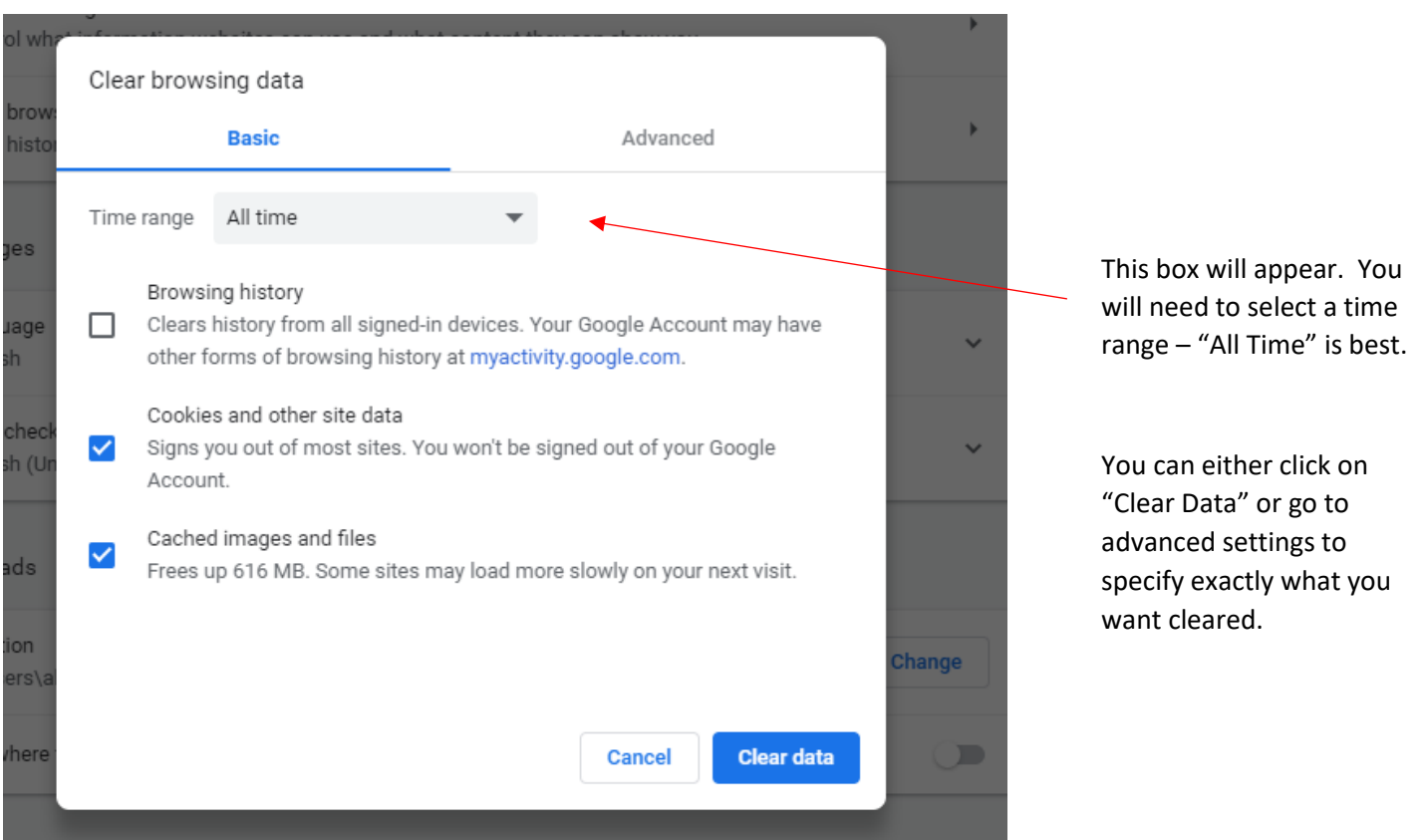

If you clicked "Clear Data" on the last step then you are all done! If you chose advanced, you will now select specific data to be cleared. I advise you to not select Passwords! As you can see, I only have the top four items selected on my computer. Once you have selected the data you want cleared, click "clear data" and you are done!

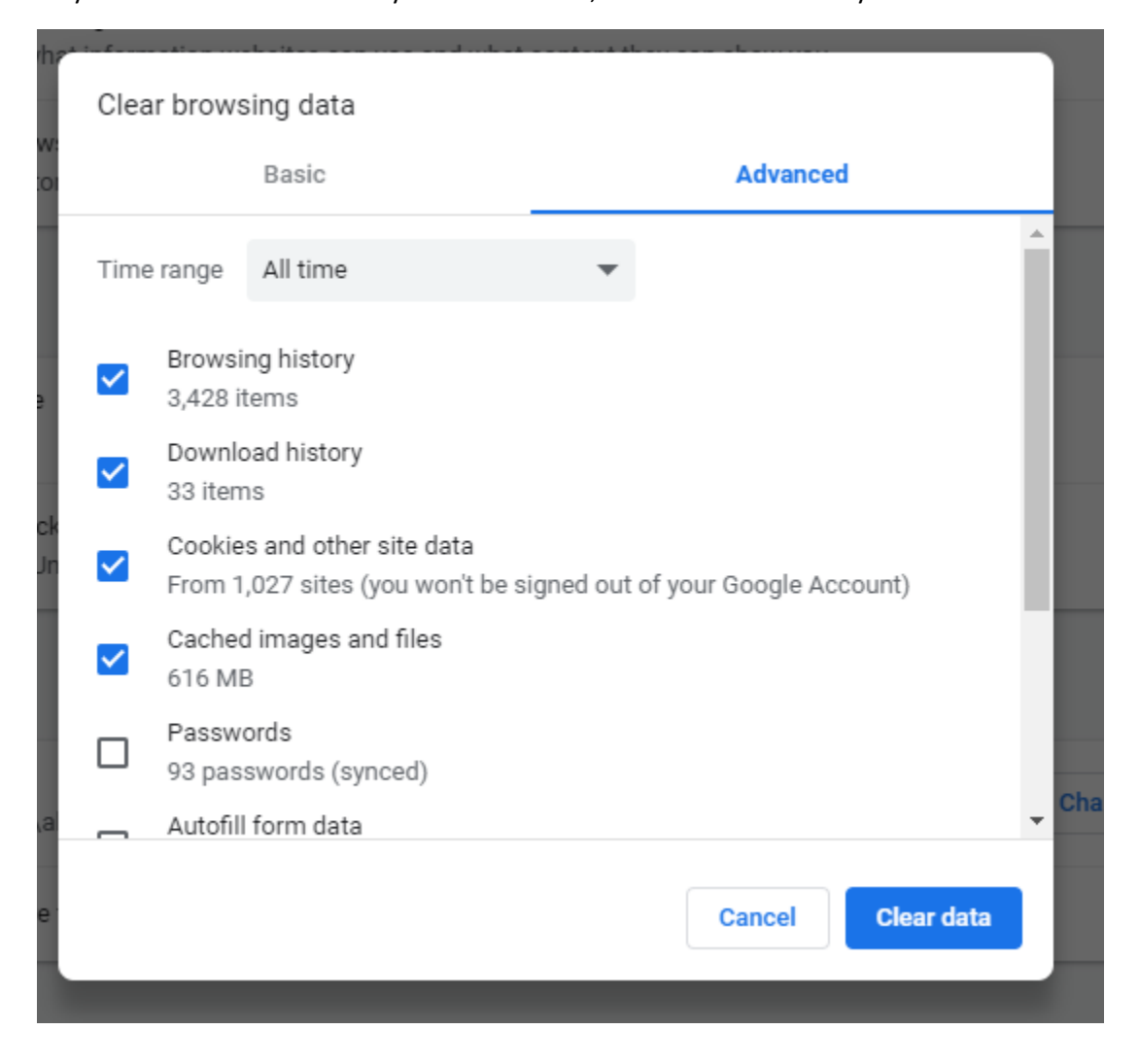